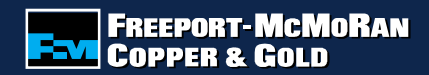

**How to Submit an Employee Volunteer Fund Application**

FCX

**NYSE** 

**CONNECTING THE FUTURE®**

**www.fcx.com**

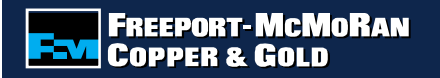

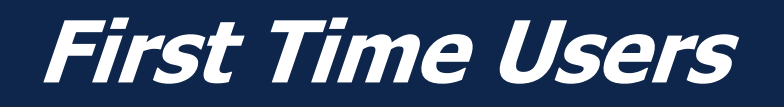

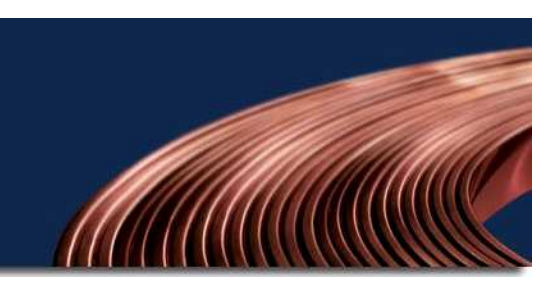

First time users of the online grant system will need to select "Create your password" to register as a first time user.

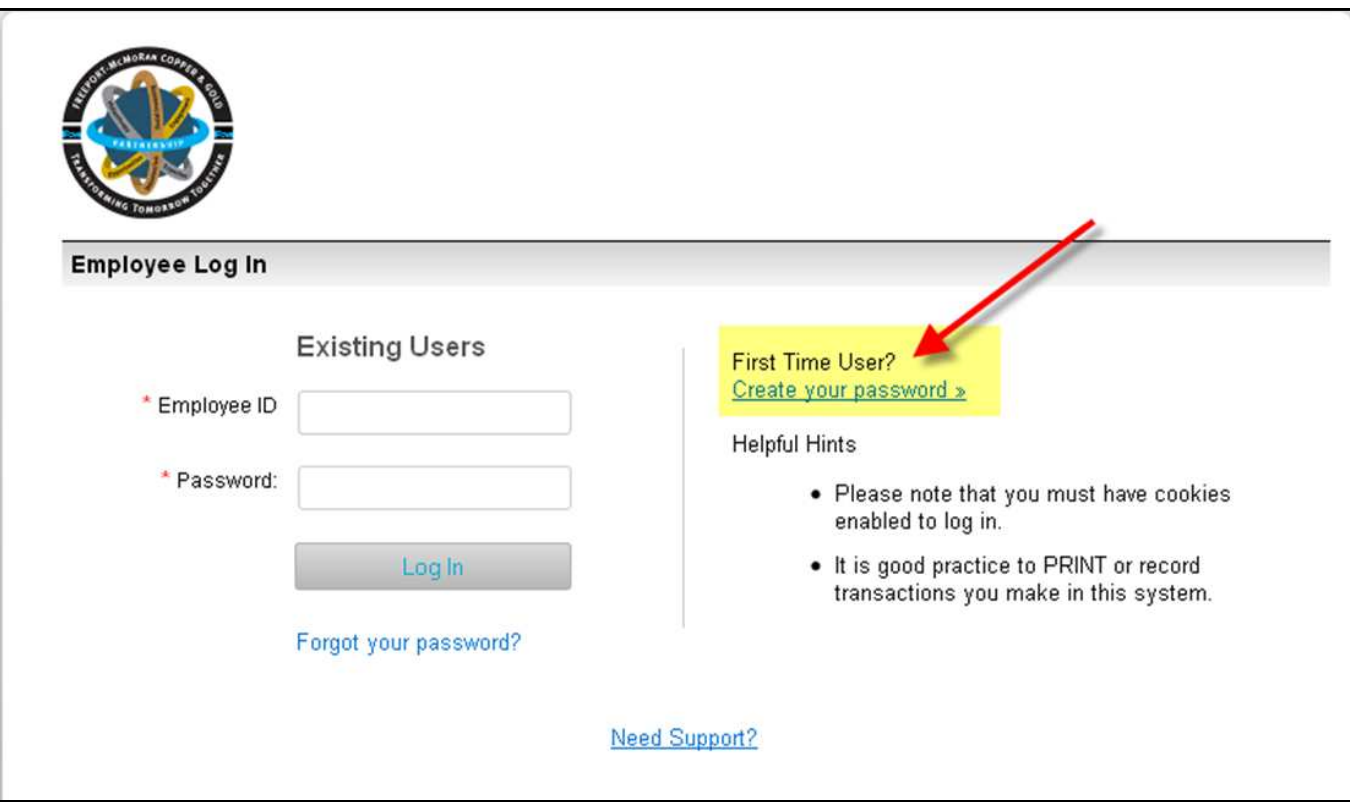

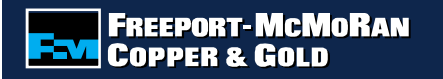

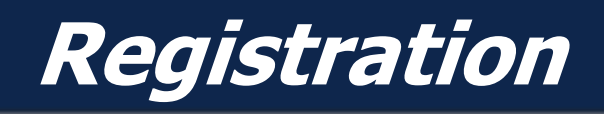

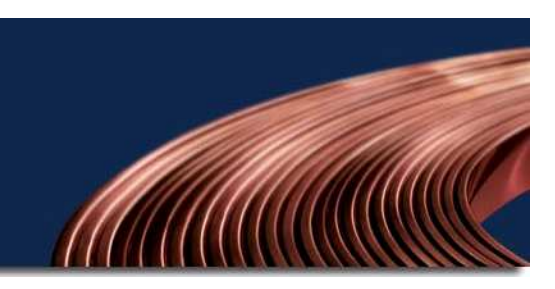

Enter the required information and select "Save" once completed.

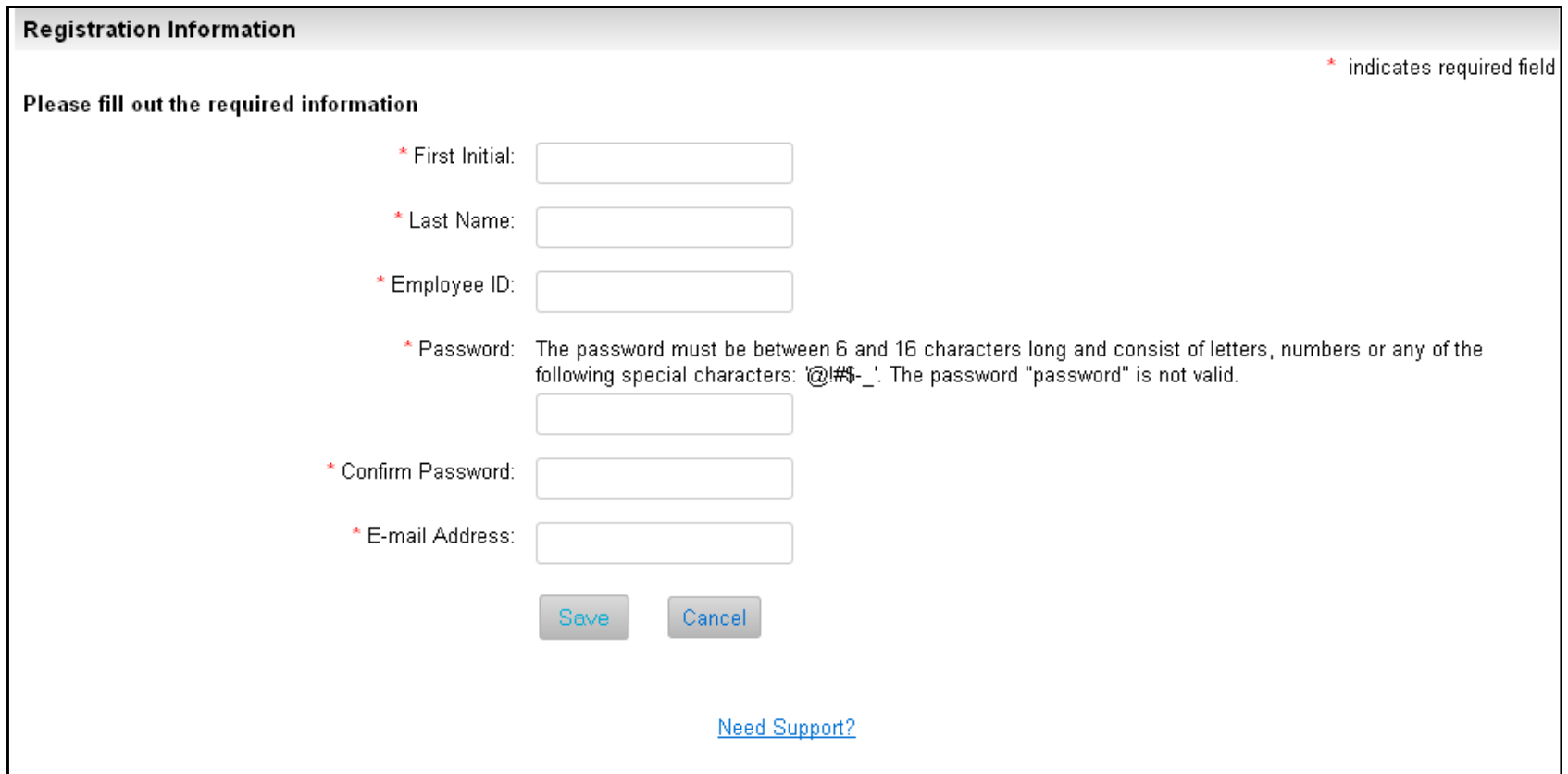

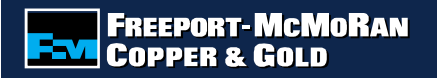

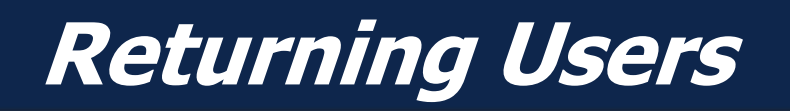

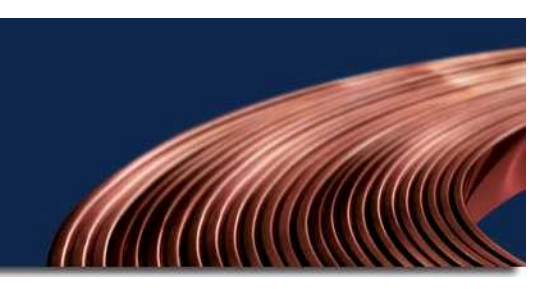

Returning users will enter their employee id and the password that was established at registration. If you forgot your password, select "Forgot your password?" to receive an email with a temporary password. This email could take up to 24 hours to be generated.

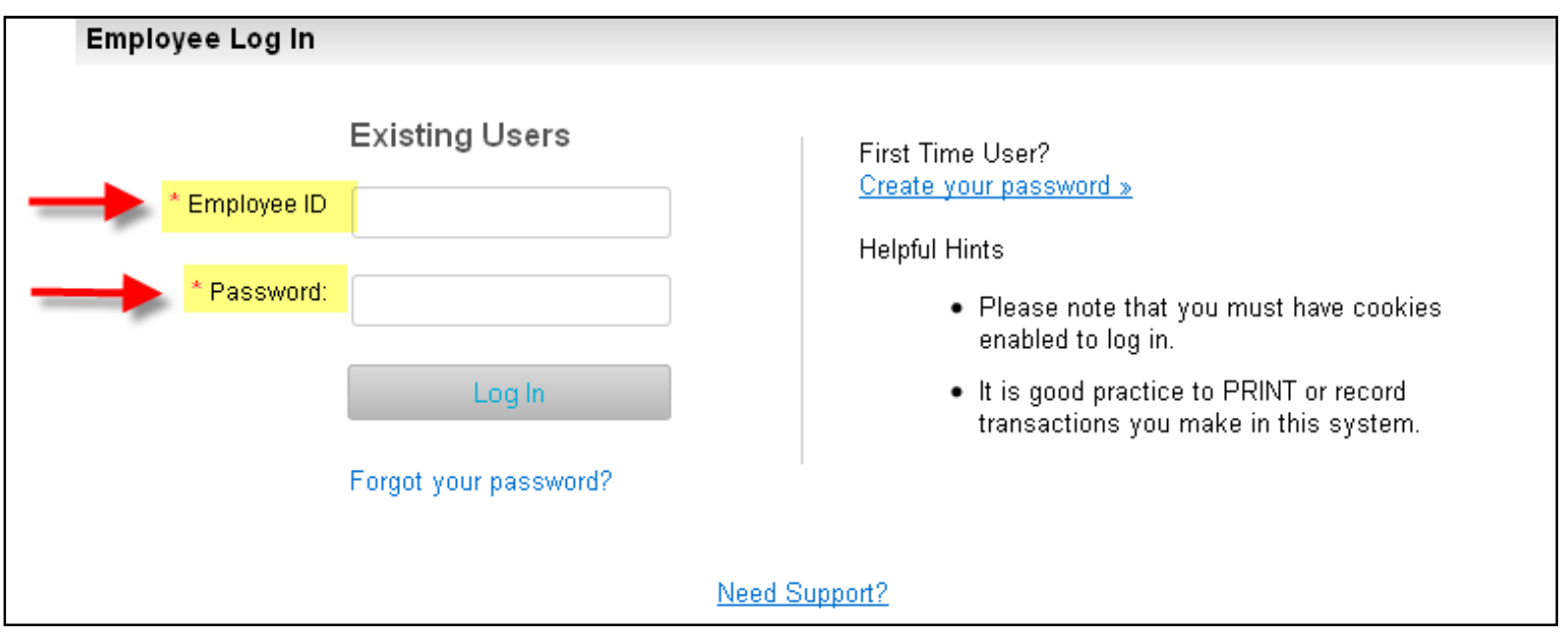

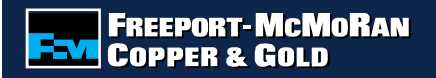

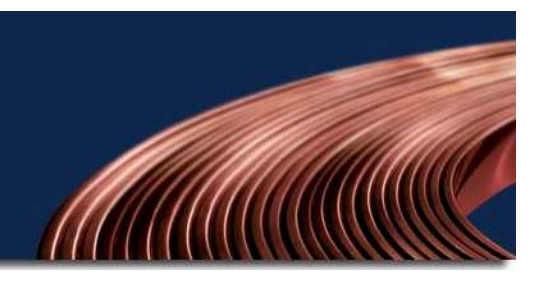

# **Acceptance Terms**

Carefully read the acceptance terms and select "I accept" if you agree to the terms.

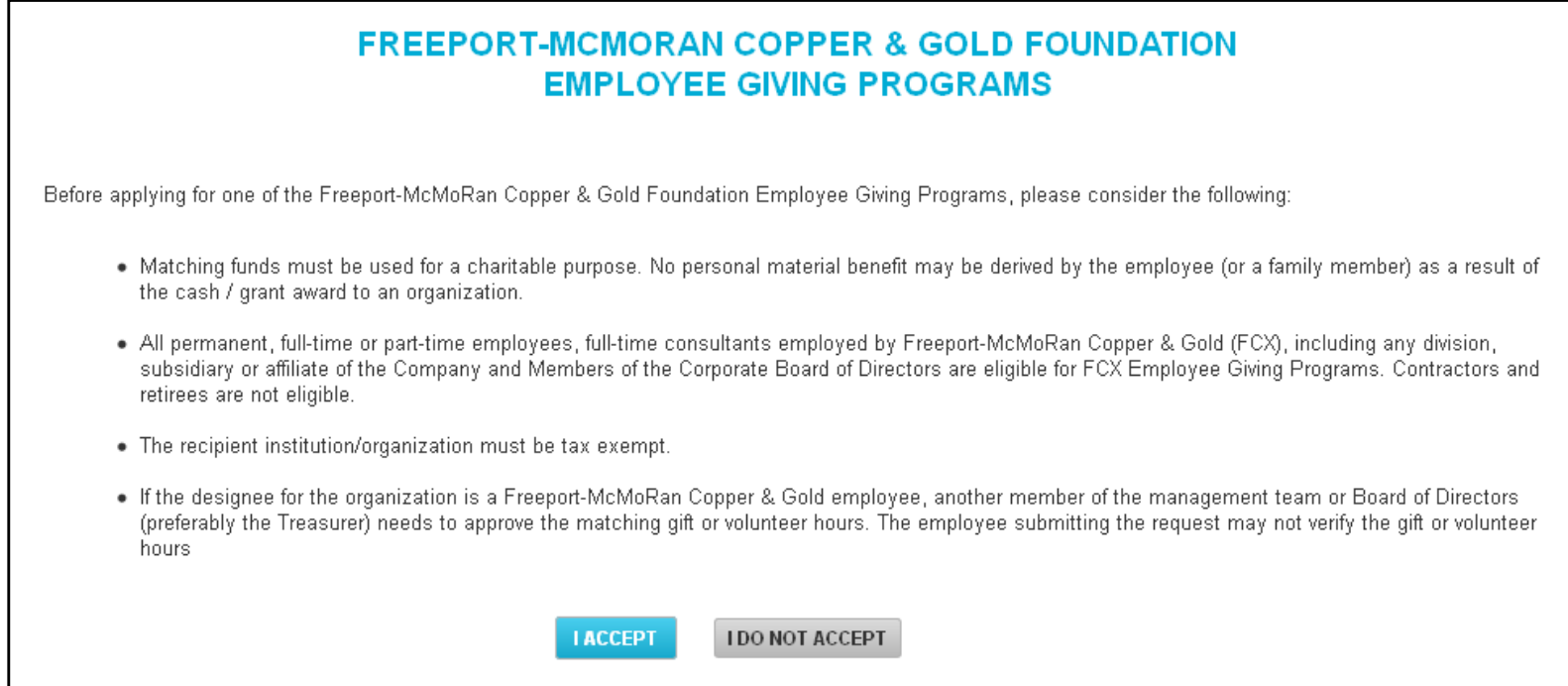

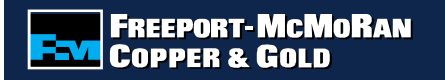

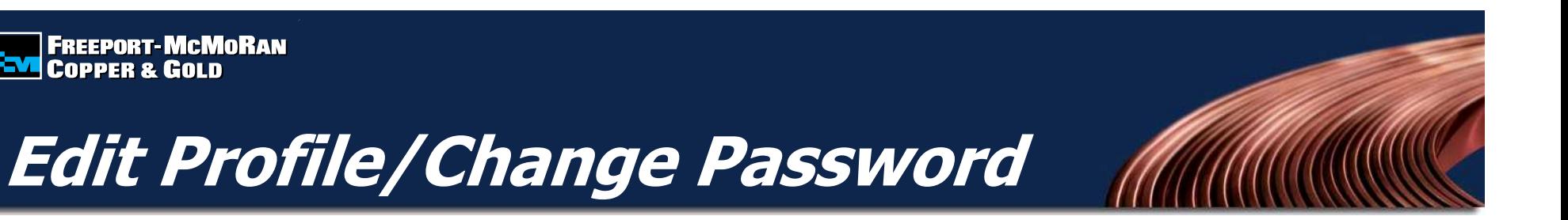

To edit your profile, select "Edit Profile" located at the top of the page. You will be able to update your email address as well as change your password.

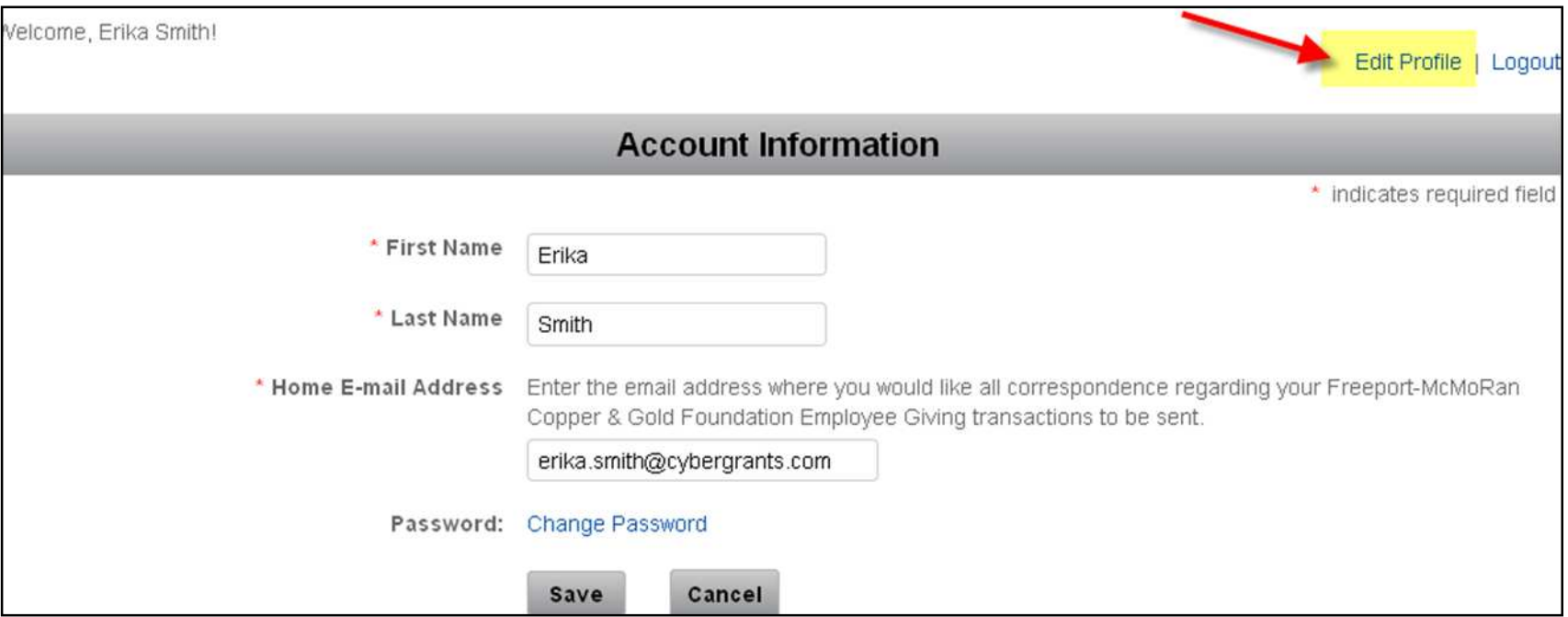

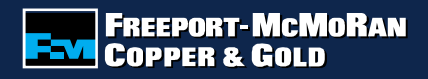

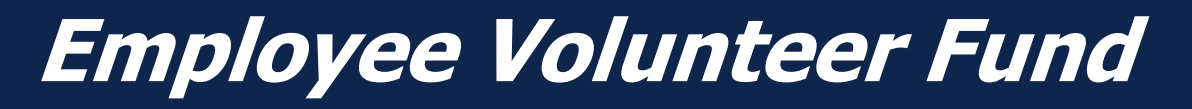

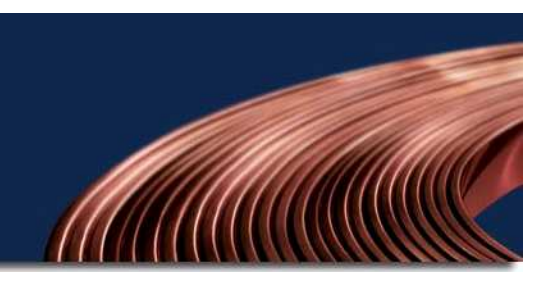

To register an Employee Volunteer Fund application, select "Get Started" under Employee Volunteer Fund.

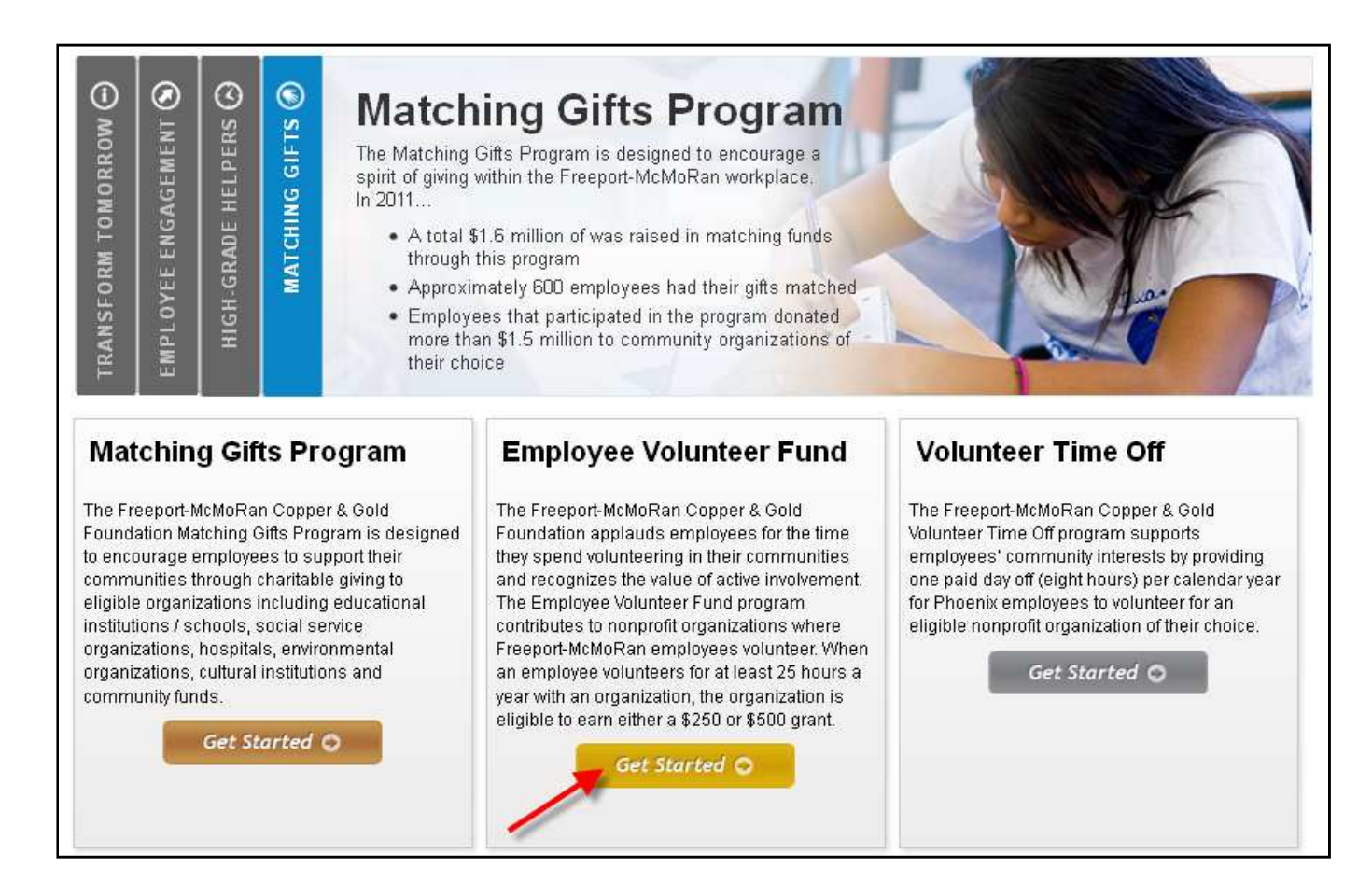

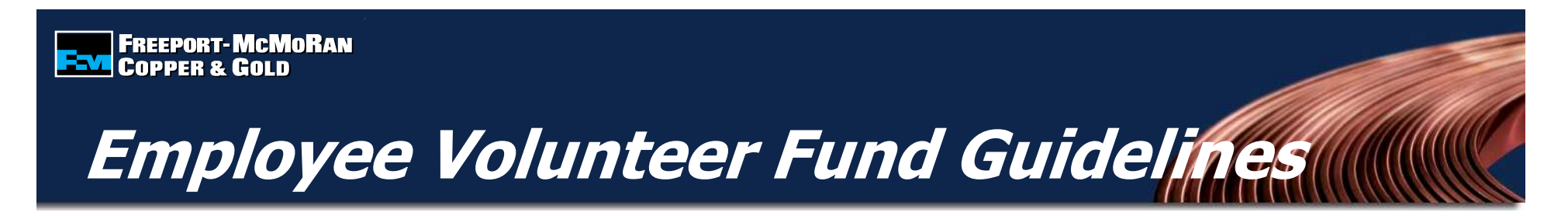

Please read and accept the terms and conditions of the Employee Volunteer Fund Guidelines by selecting "I accept" at the bottom of the page. Gifts that are submitted that do not meet the established guidelines will be rejected.

### **Employee Volunteer Fund Guidelines**

### **CONGRATULATIONS**

The Freeport-McMoRan Copper & Gold Foundation applauds employees for the time they spend volunteering in their communities and recognizes the value of active involvement. The Employee Volunteer Fund program contributes to nonprofit organizations where Freeport-McMoRan employees volunteer. When an employee volunteers for at least 25 hours a year with an organization, the organization is eligible to earn either a \$250 or \$500 grant.

### **ELIGIBLE PARTICIPANTS**

All permanent, full-time or part-time employees, full-time consultants employed by Freeport-McMoRan Copper & Gold (FCX), including any division, subsidiary or affiliate of the company and members of the Corporate Board of Directors are eligible for FCX Employee Giving Programs. Contractors and retirees are not eligible.

### **ELIGIBLE ORGANIZATIONS / PROGRAMS**

The eligible organizations include:

- . Any nonprofit, charitable, civic, health, social welfare, educational, cultural or community organization or project that provides a public service and for which you volunteer - is eligible.
- · Government-related organizations that provide a public service (such as schools.)
- . Ongoing or independently run programs affiliated with religious organizations. (The contribution must be designated to a non-sectarian project that provides needed social services to the community at large on a nondiscriminatory basis. For example, a soup kitchen or homeless shelter run by a church.)
- Organizations must have tax-exempt status as defined in Section 501(c)(3) or 509(a)(1, 2 or 3) of the U.S. Internal Revenue Code, or be an instrumentality of a state or local government (as defined by Section 170(c)1 of the Internal Revenue Code which generally covers educational institutions). NOTE: Organizations outside the U.S. must provide documentation that they are the "equivalent" of a not-for-profit organization that exists for the sole purpose of providing a public service.

## **ENTITE PORT-MCMORAN**<br>ENTITLE COPPER & GOLD

# **Searching for an Organization**

1. Search for the organization that you made a donation to by entering the organization's name into the keyword search and select the state **or** search by the organization's tax id or school/district id.

## **OR**

 2. For an organization that you have previously submitted a request, select the organization from the "My Organizations" section and select "Create Application" (this box appears once you have submitted an online request).

#### ere are two ways that you can submit a matching gift request 1. Search for the organization using the keyword search and selecting a state, or you can search by Organization Tax ID or School/District ID. 2. For an organization that you have previously submitted a request for, select the organization from your "My Organizations" box, and click the "Create Application" button (Please note: this box appears once you have submitted an online request). **Step 1: Search for Your Matching Gift Donor Balance Organization to Get Started** Matching Gifts Program Number of Transaction(s)  $\overline{3}$ To request a matching gift search for the organization you donated to by entering key \$2,200 **Total Match Amount** words of the organization's name and the state (both fields are required). If you cannot Balance: \$17,800 find a school by searching Keywords, search using the Tax ID or School ID (NCE Balance = Remaining dollar amount on your \$20,000 balance number) Organization Name **Specials Appeals Donor Balance** State -Select One- $\ddot{\phantom{1}}$ **Special Appeals** Number of Transaction(s): Organization **Total Match Amount**  $$0$ Tax ID or **Balance** \$20,000 School/District  $ID$ Balance = Remaining dollar amount on your \$20,000 balance Search **Matching Gifts Giving History Select from My Organizations** Transactions you have registered will appear in this box. To view a transaction detail, click on the hyperlink in the description column Organization's appearing in this box are organization's who you have given to in the **Action** Organization **Description Status** past. To select an organization from "My Organizations" click the radio button next to CYBERGRANTS TEST \$100.00 on Pending Organization Create the name of the organization then click ORGANIZATION 09/04/2012 Confirmation "Create Application" **New** Create **CYBERGRANTS TEST** \$100.00 on Pending Organization **Select** Organization Remove ORGANIZATION 09/04/2012 Confirmation **New CYBERGRANTS TEST**  $\mathbf{B}$ Create **CYBERGRANTS TEST** \$1,500.00 on Pending Organization  $\bigcirc$ ORGANIZATION ORGANIZATION Confirmation 08/30/2012 (NORTH ANDOVER, MA) **New FELINE FRIENDS**  $\beta$ RESCUE ADOPTION  $\bigcap$ LEAGUE (SALEM, NH) Create Application

# **ENDIREEPORT-MCMORAN**<br>END COPPER & GOLD

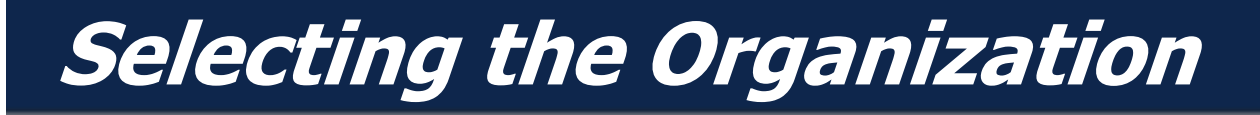

To select an organization, click the "Select" link in the action column. Carefully review the organization's address information.

**Note:** If the address is not correct or you do not see the organization listed, select the "Nominate your organization" link.

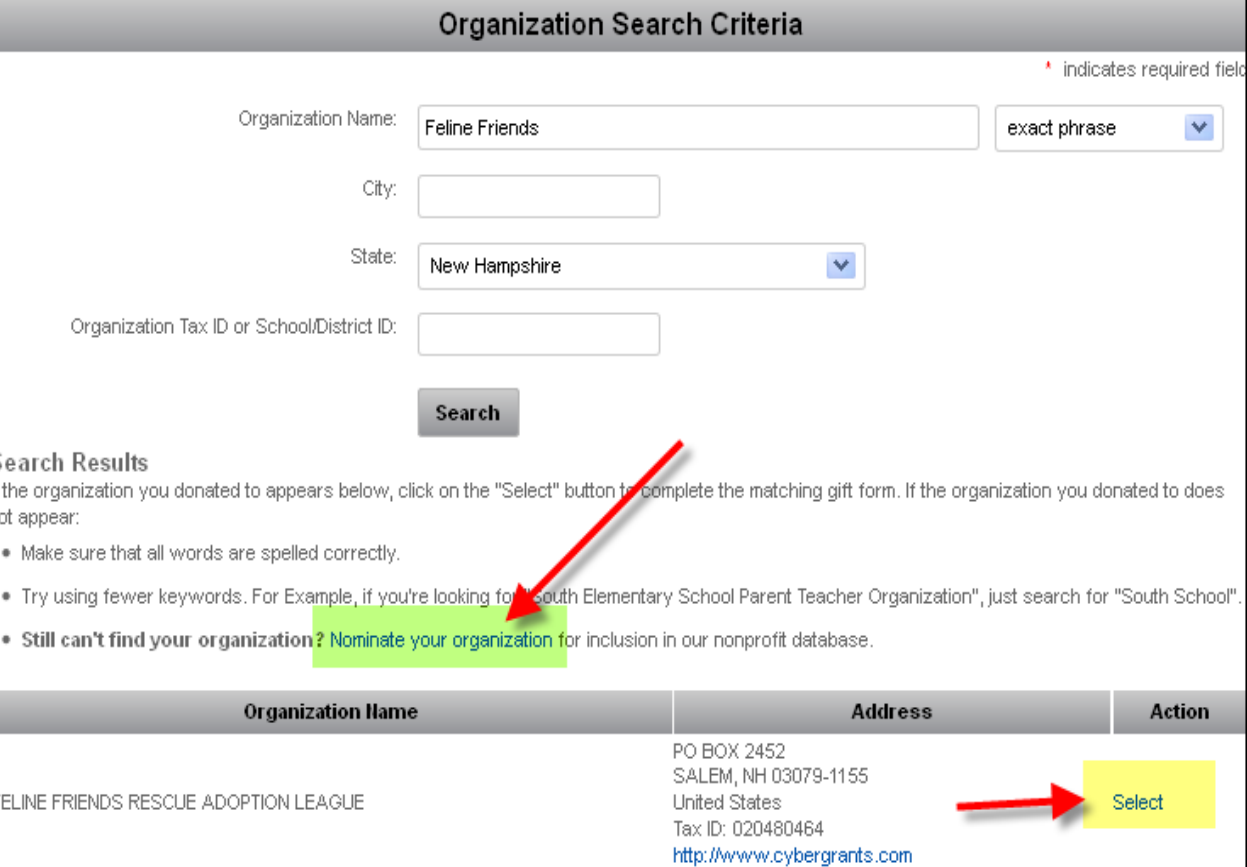

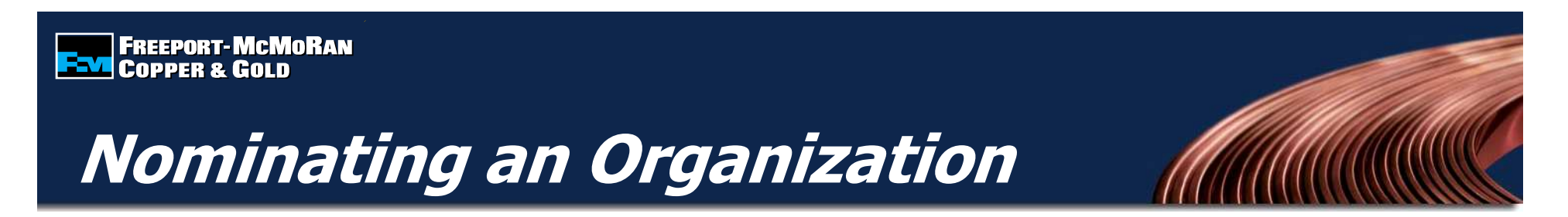

If the organization cannot be found by searching, you will need to nominate the organization. Enter the required information, including an email address for the contact at the organization. If the organization meets eligibility requirements, it will be added to the database.

**Note:** It is the responsibility of the employee to provide accurate information on the organization being nominated.

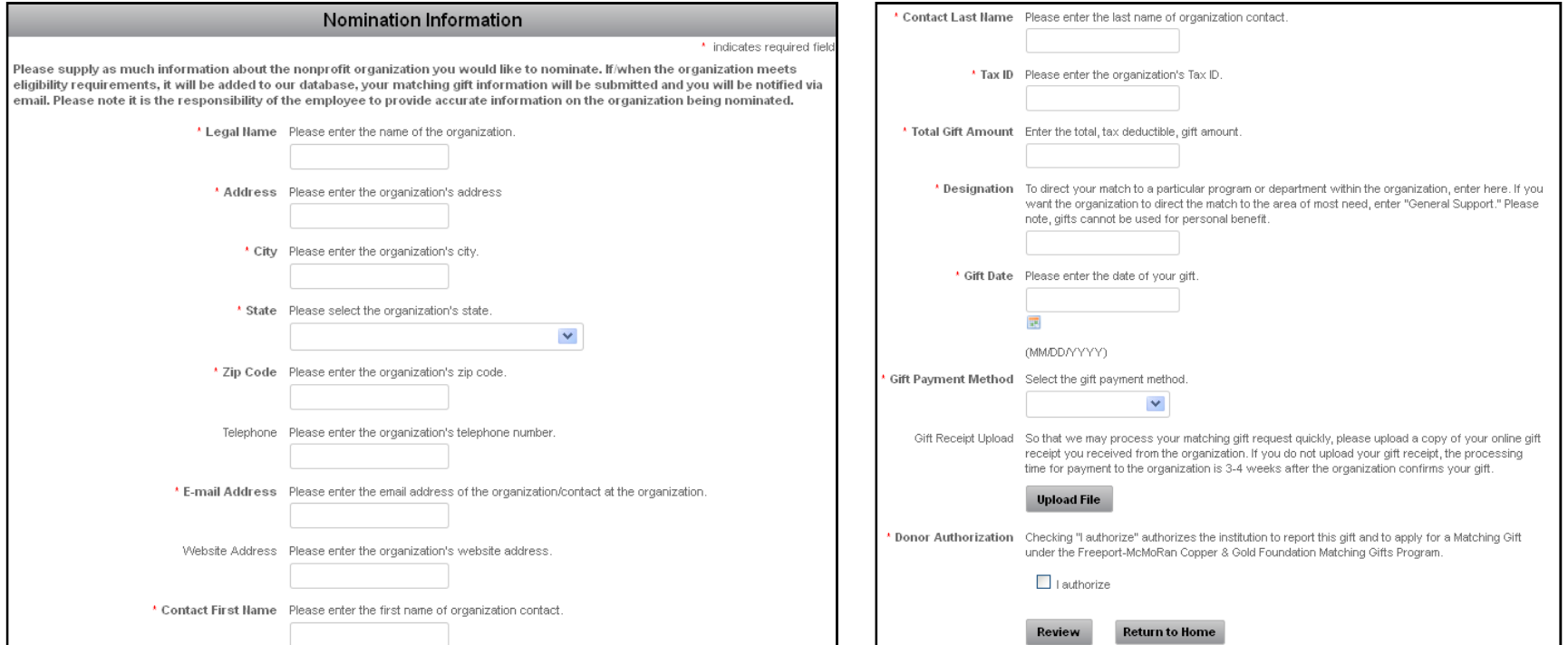

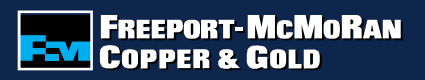

# **Employee Volunteer Fund Form**

Enter the volunteer hours information and select "Save and Proceed".

## **Note:**

- • The volunteer date cannot be in the future
- • 25-50 unpaid volunteer hours  $=$  \$250
- 51+ unpaid volunteer hours  $\bullet$  $= $500$
- $\bullet$  Maximum of \$1,000 per employee / per year
- • Maximum of \$500 per employee / per organization / per year

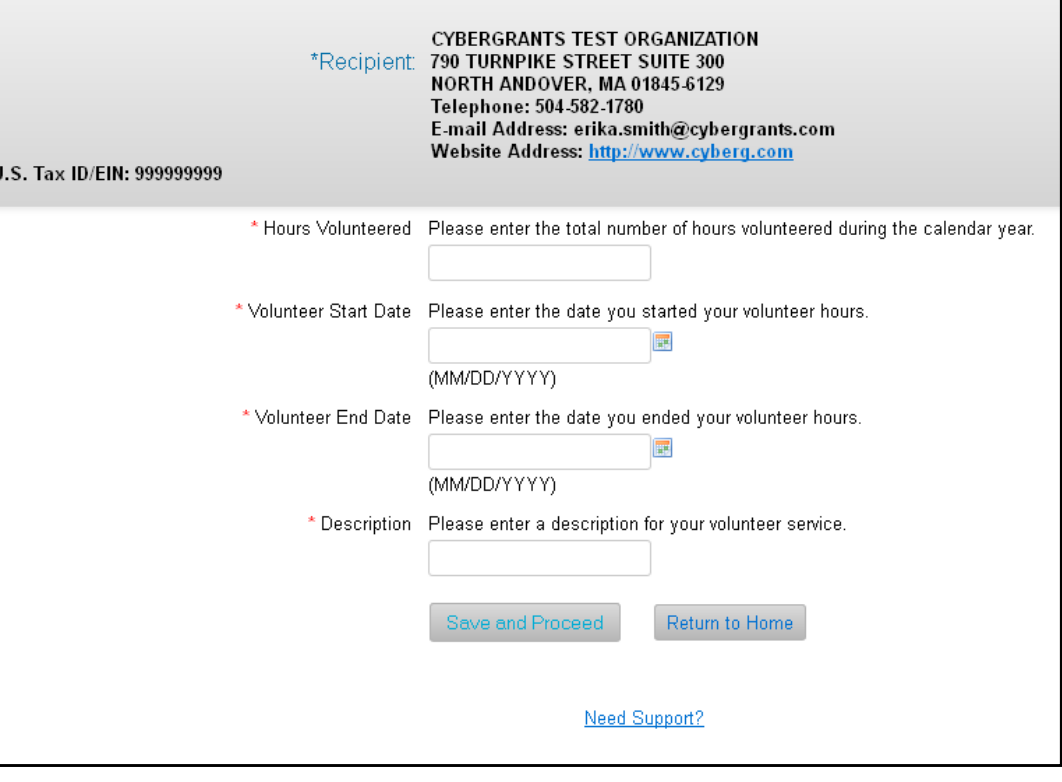

# **Review EVF Form**

Review your information and select "Submit". If you need to make a change, select "Make a Change" and modify your gift information. The "Save Only" button will allow you to modify the gift record on the EVF page.

### **Note:**

The "Save Only" button does not submit your gift. You must select "Submit" in order for your request to be sent.

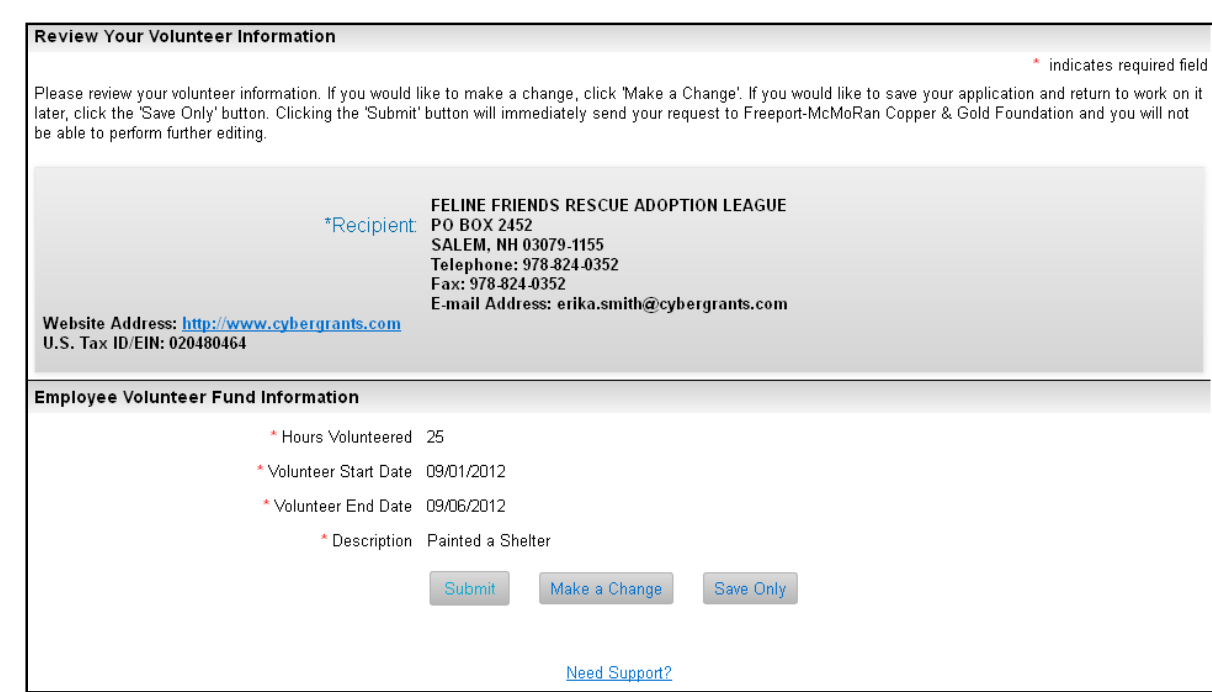

# **Notifying the Organization**

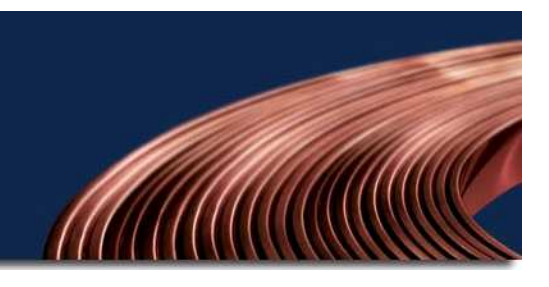

## After you submit your application, **you must notify the organization that an Employee Volunteer Fund form was submitted**.

**EN FREEPORT-MCMORAN**<br>**EN COPPER & GOLD** 

You can either print a paper receipt and mail/deliver it to the organization or email the receipt (you must have a valid email address for the organization).

Click the button for the preferred method of notification.

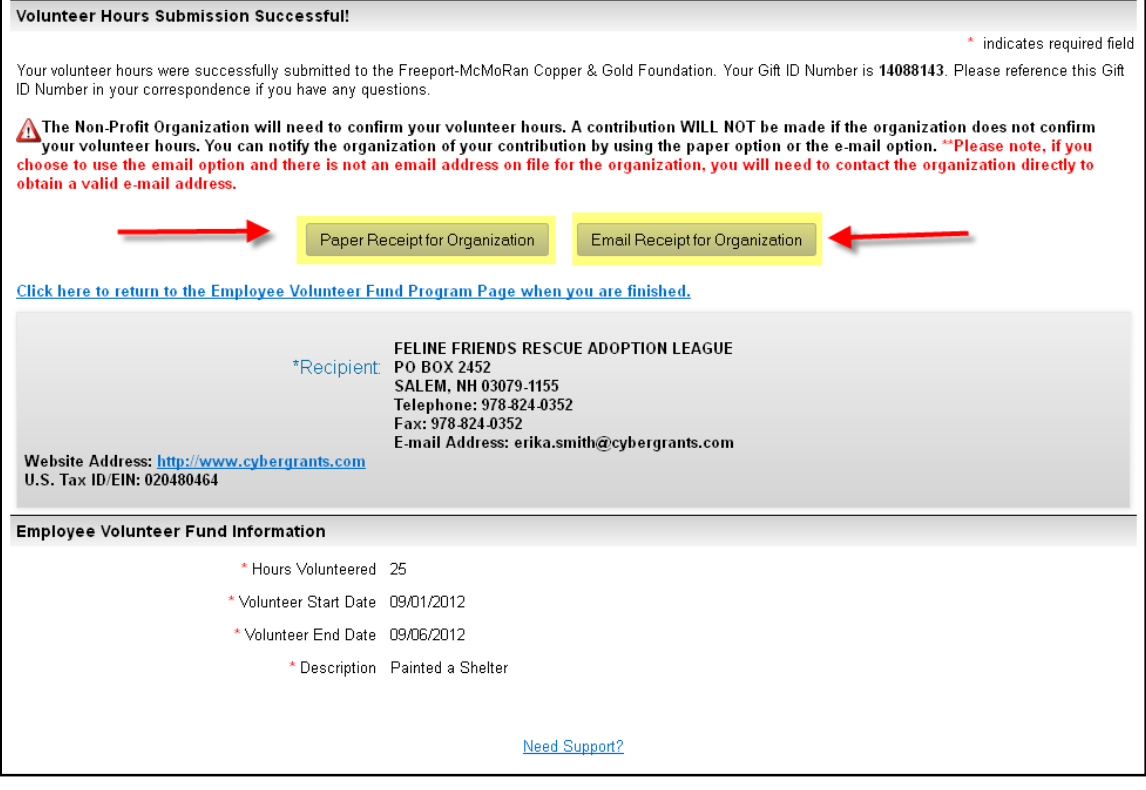

# **Notifying the Organization**

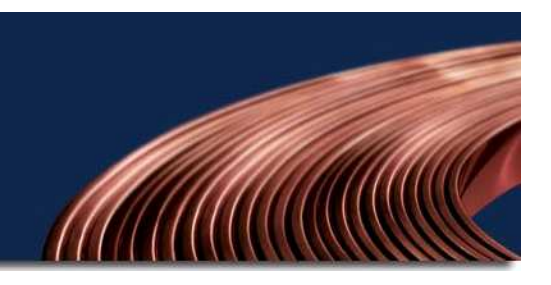

**Paper Receipt Option:** Print the entire page and deliver to the organization or school.

## **Email Receipt Option:** Enter

the recipient's email address, if there is an email address on file for the organization, it will be located in the email message. If there is no email address on file, it is the employee's responsibility to fill in a valid email address.

**Note:** If the organization does not confirm your hours, it will not be matched.

### **Freeport McMoRan Copper & Gold Foundation Employee Volunteer Fund Program**

### **INSTRUCTIONS FOR DONOR:** Erika Smith

### To complete this transaction:

- 1. Please print this entire page using the print button on your browser's toolbar.
- 2. Please deliver this page to the organization or school:

Feline Friends Rescue Adoption League Po Box 2452 Salem, NH 03079-1155 Volunteer Dates: 09/01/2012 - 09/06/2012 Hours Volunteered: 25 Gift ID: 14088143

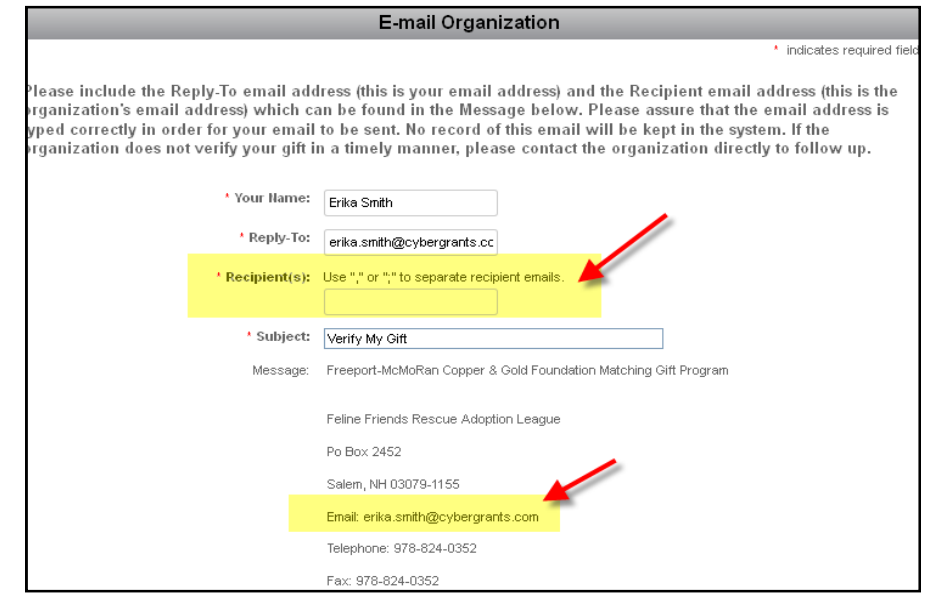

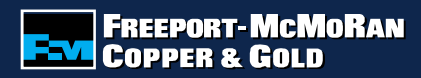

# **Checking Balance & History**

### **EVF Donor Balance:**

The Foundation will match employee volunteer hours of 25 or more per organization, up to an annual maximum of \$1,000.

### Employee Volunteer Fund Donor Balance **Employee Volunteer Fund** Number of Transaction(s): 1 Total Match Amount: \$250 Balance: \$750

## **EVF Giving History:** Displays detail of

registered hours.

- • Create New: Allows you to create a new Employee Volunteer Fund for the same organization.
- • Description: Allows you to see the detail of the hours you submitted, including receipt information.
- • Status: Allows you to see if the gift you registered is awaiting organization confirmation, has been confirmed, approved, declined or paid.

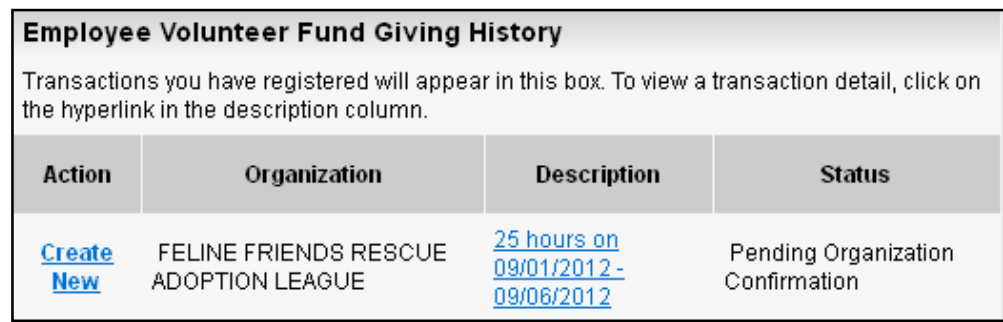

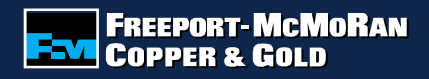

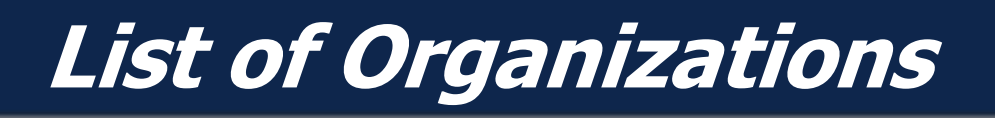

## **My Organizations**

 Organizations appearing in this section are organizations to which you have previously donated. To select an organization from "My Organizations", click the button to the left of the organization's name and select "Create Application".

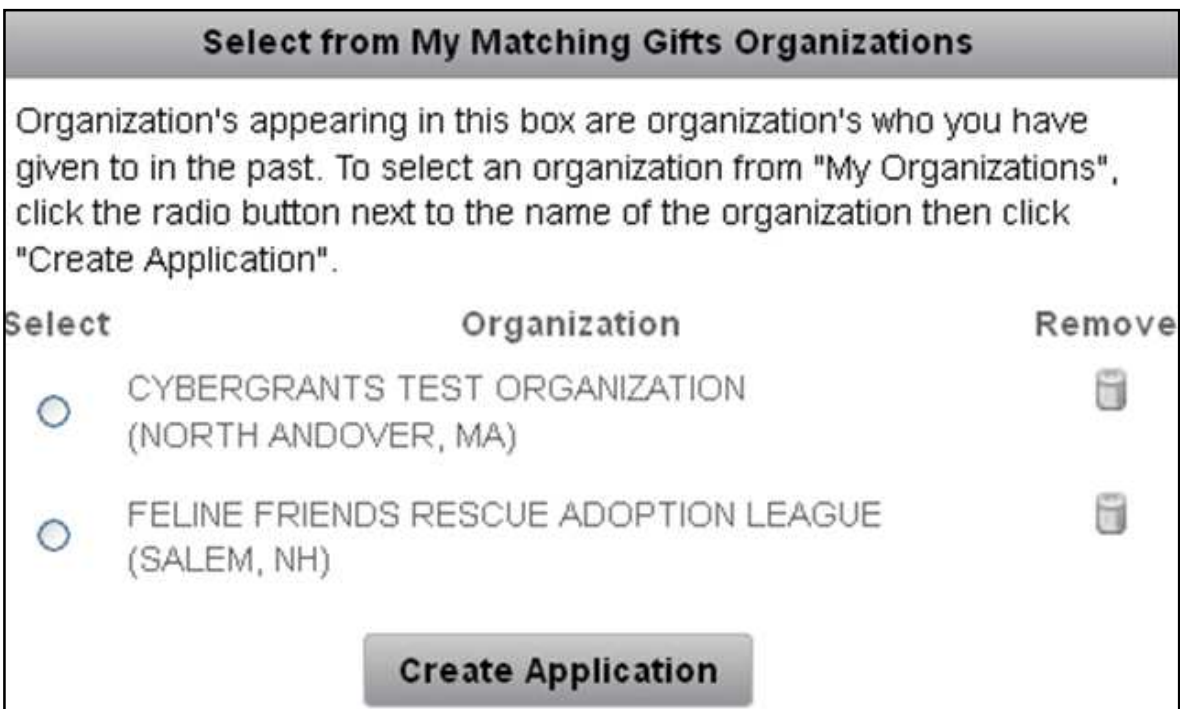

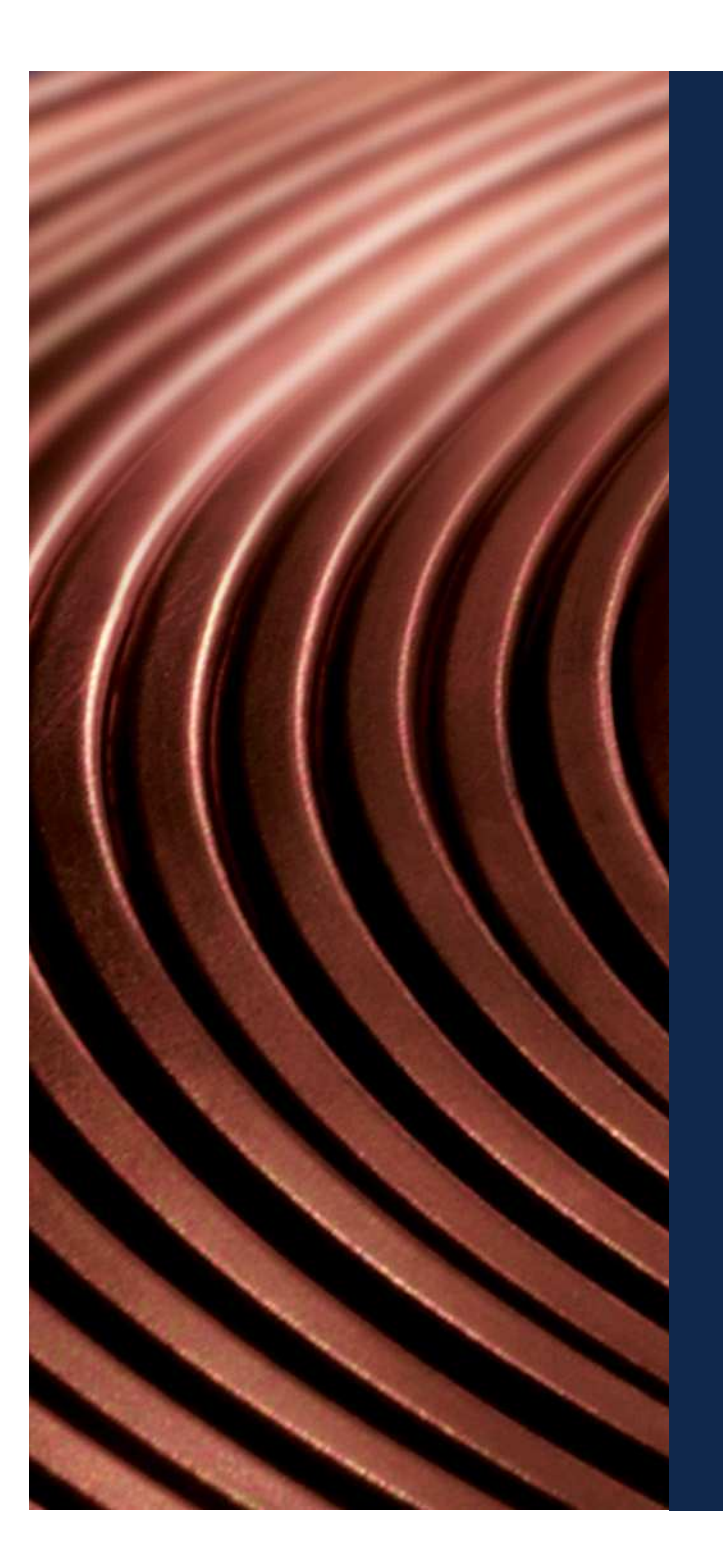

For questions about submitting an Employee Volunteer Fund, contactvolunteer@fmi.com.